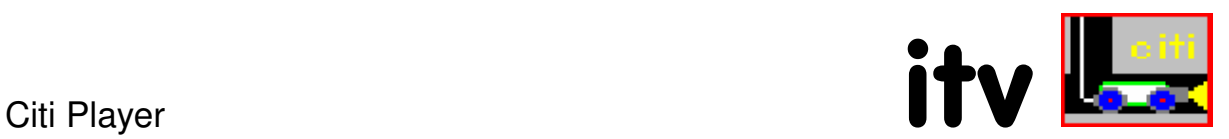

# $\overline{c}$ iti player

sichtprogramm für die darstellung von videofilmen im MPEG 1/2/4 format mit feststellungs verknüpfung

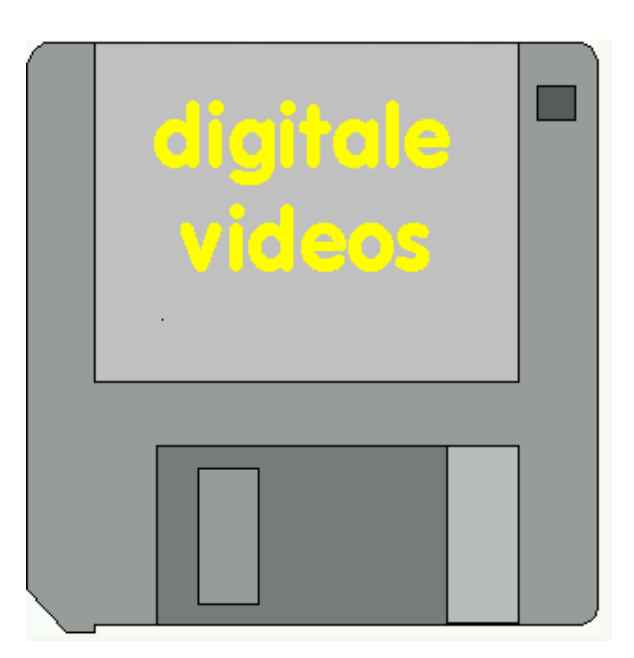

selbststartendes betrachtungsprogramm zur darstellung und bearbeitung digitaler videofilme mit verknüpfung zu den vorhandenen feststellungen

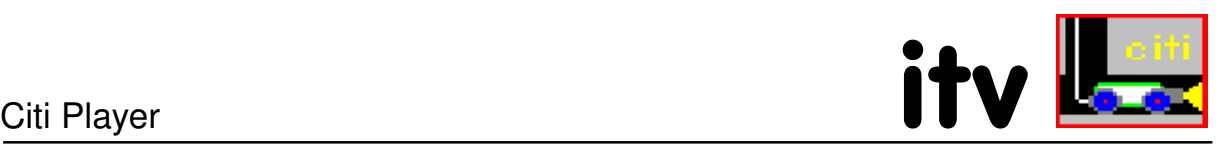

## **Citi Player**

Citi Player ist eine selbststartende Betrachtungssoftware um digitale Videofilme verknüpft mit den Inspektionsdaten am Bildschirm betrachten und auswerten zu können. Die Software kann auf allen gängigen Betriebssystemen abgespielt werden.

#### Der Einsatz und die Weitergabe dieser Software zusammen mit Citi Daten ist frei von weiteren Lizenzbedingungen.

Der Player kann die Daten sowohl direkt vom Datenträger starten (CD/DVD), die Daten können aber auch auf einen anderen Datenträger/Verzeichnis kopiert werden und von dort aus gestartet werden. Eine Installation ist nicht erforderlich.

Wenn ihr CD/DVD Laufwerk die Autorun - Funktion unterstützt startet die Software automatisch nach dem Einlegen der CD/DVD. Sollte dies nicht der Fall sein starten Sie bitte den Explorer wechseln auf das CD/DVD Laufwerk in das Verzeichnis Program und starten die Citi-Player.exe. Sollte sich der Export auf einem anderen Laufwerk befinden oder auf einem Wechseldatenträger müssen Sie die Citi-Player.exe hieraus starten.

#### Startfenster

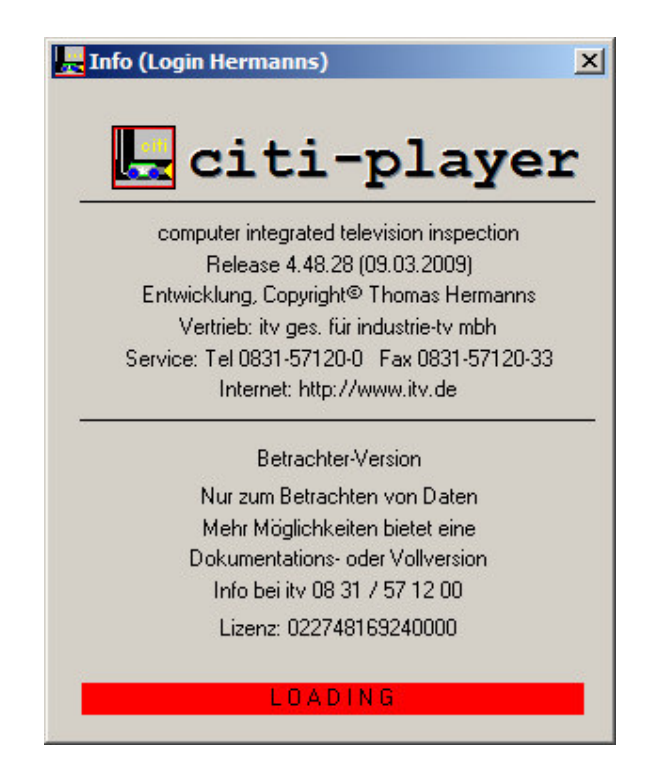

Nach dem Ladevorgang startet sofort der Citi Player.

Soll auf dem System auch der Ciplan Player genutzt werden so muss vor dem Start die MS-Video-Player-Components.exe installiert werden. Sie finden diese auf dem Datenträger.

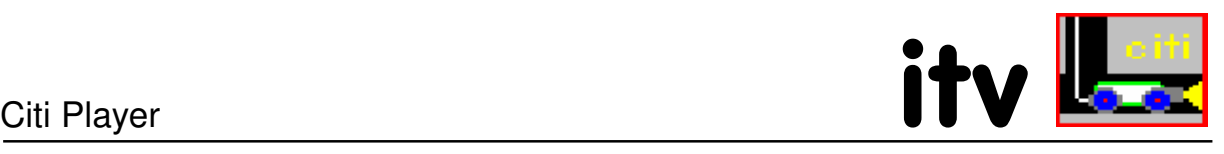

## Citi Player - Bedienung

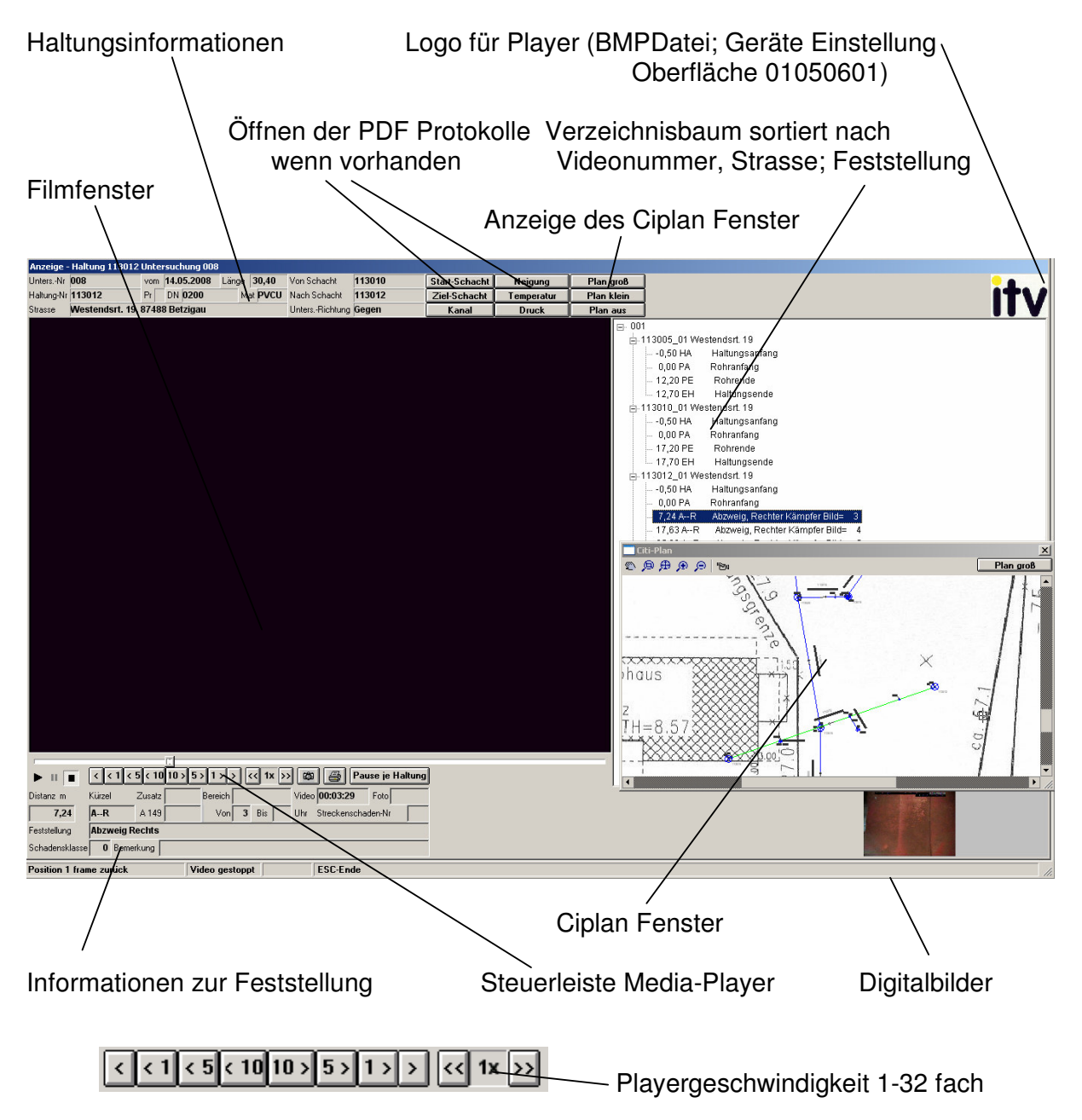

Frame 1 sek 5 sek 10 sek vor 10 sek 5 sek 1 sek Frame zurück

Sind zu einer Feststellung Digitalbilder vorhanden sind diese rechts unten dargestellt. Durch einen Klick auf das Bild wird der Film gestoppt und das Digitalbild im Mediafenster dargestellt.

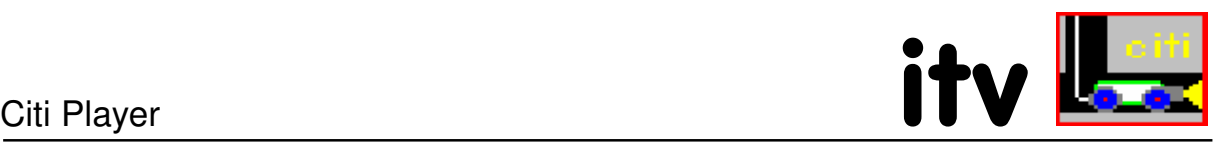

Plan aus

Mit dem Button "Pause je Haltung" kann der Player nach jeder Haltung auf Pause gesetzt werden, er wechselt dann nicht automatisch zur nächsten Haltung.

## **Buttonleiste Ciplan Viewer**

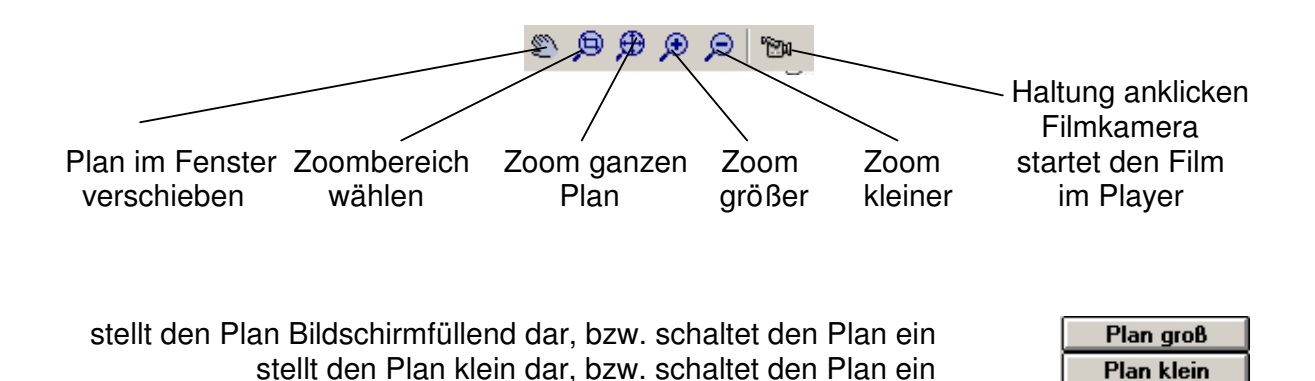

schaltet den Plan aus

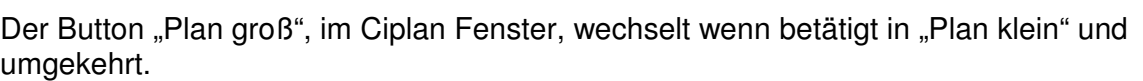

#### Anzeigen der PDF Protokolle

Über die folgenden Buttons können die PDF Berichte zur aktuell dargestellten Haltung angezeigt werden. Hierzu muss der Acrodat Reader auf dem Rechner installiert sein.

Voraussetzung hierfür ist das optionale Citi Modul "PDF,FAX, Mail". Beim Erstellen der View-CD müssen die PDF Protokolle mit exportiert worden sein.

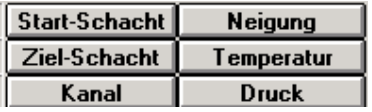

Folgende Protokolle der oben dargestellten Buttons können, wenn vorhanden, ausgegeben werden.

Start-Schacht, Ziel-Schacht, Kanal, Neigung, Temperatur, Druck .

Kanal beinhaltet auch die Digitalbildseiten. Druck beinhaltet auch die Deformation, Druckprüfung und Muffenprüfung. Bei den Schächten werden jeweils alle Berichte zum Schacht angezeigt.

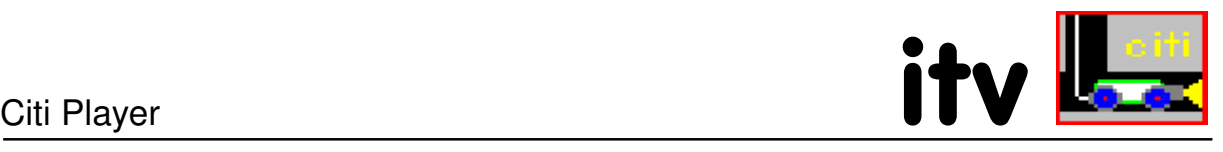

#### **Baumstruktur**

Die Daten sind nach Videobandnummer, Haltung und Straßenamen sortiert.

Durch einen Klick auf das + kann die Haltung geöffnet werden und alle Feststellungen werden angezeigt.

Durch einen Klick auf die Feststellung startet der Film, bzw. springt an die entsprechende Position. Der Button "Pause je Haltung" beendet das Abspielen nach jeder Haltung.

#### Standbilder erzeugen

Aus dem laufenden Digitalfilm können Sie an jeder gewünschten Stelle ein Digitalbild erzeugen. Betätigen Sie hierzu den Button

Danach öffnet sich folgendes Dialogfenster und Sie können die Bilder als BMP oder JPG abspeichern. Als Name wird von Citi vorgeschlagen:

"H.-Nr. U.-Nr. Meter Videozeit".

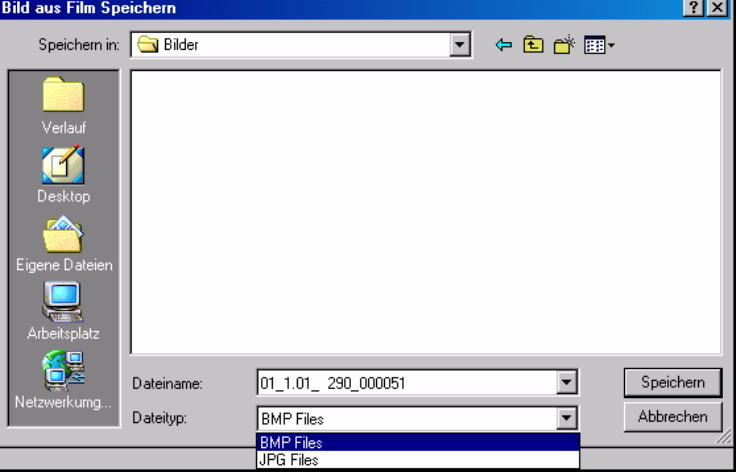

Über den Button **ber** können wie ober Standbilder erzeugt werden, diese werden aber sofort als Citi Protokoll mit den Feststellungsinformationen an der Drucker gegeben.

Unter Beschreibung kann der Schadenstext noch ergänzt werden.

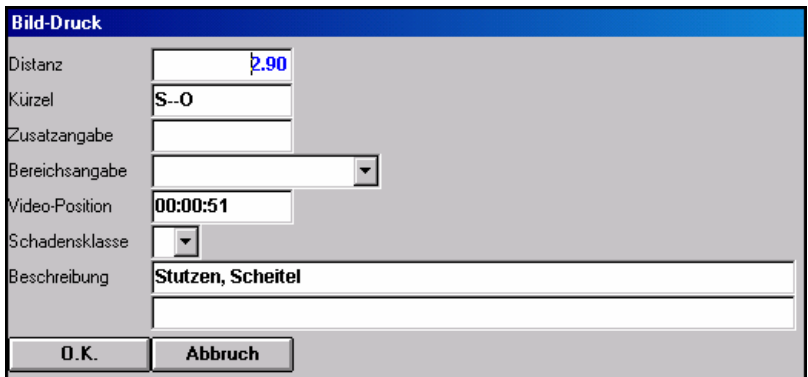

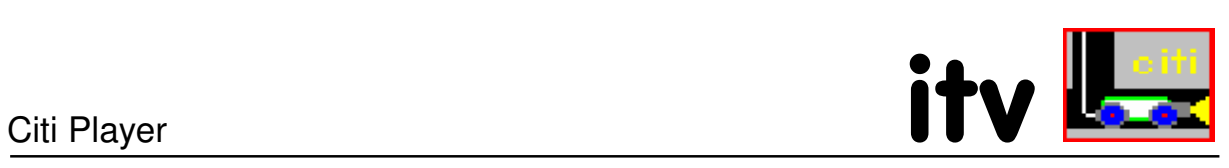

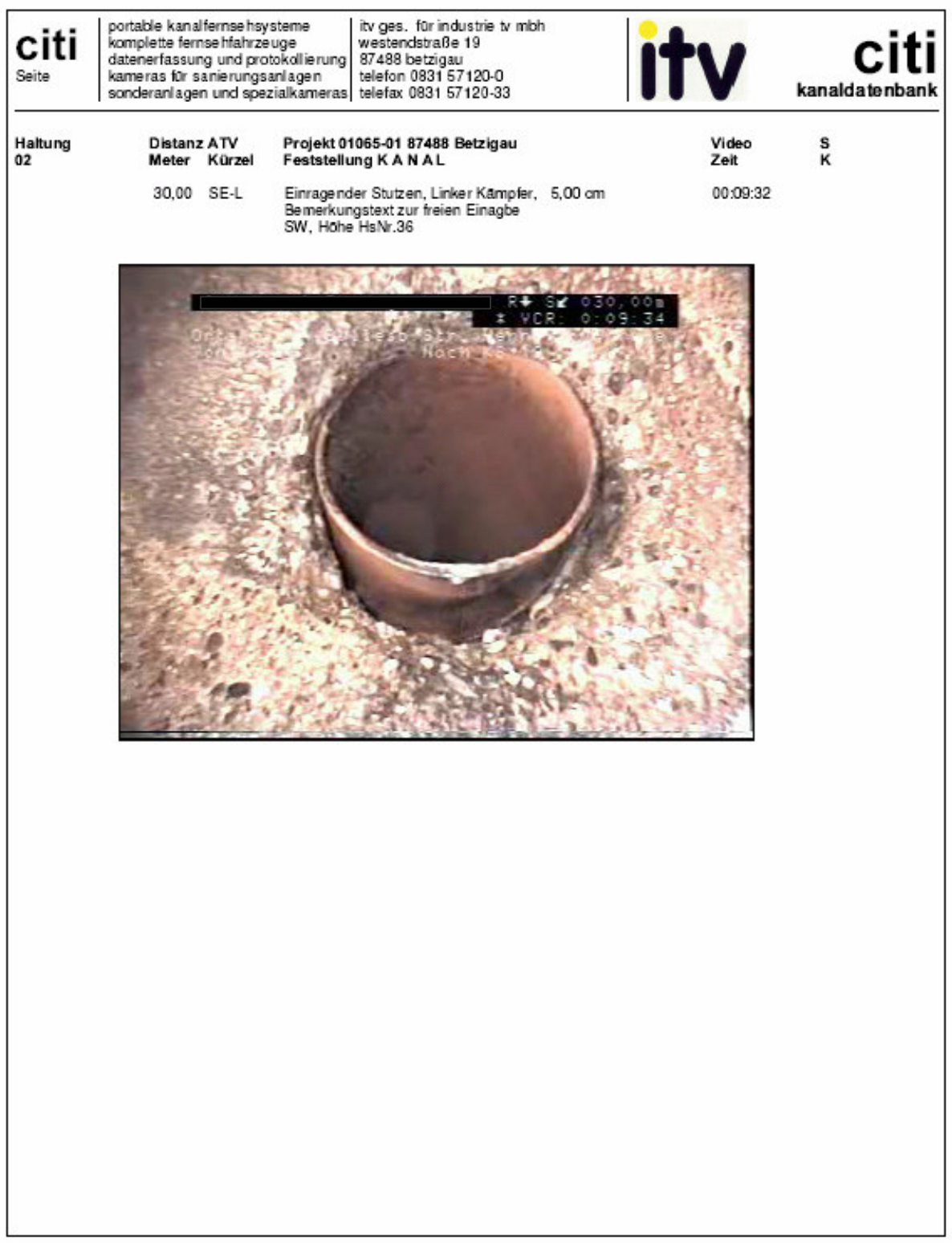

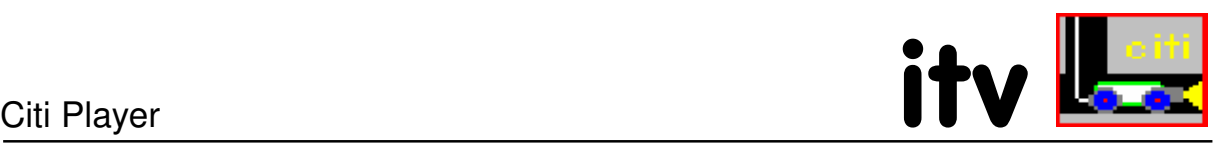

#### Citi Player - Servicemenü

Für den Betrieb des Citi Player kann es erforderlich sein dass einige Programme vorab installiert werden müssen. Diese Funktionen können aus dem Player heraus über Anzeigen – Service aufgerufen werden.

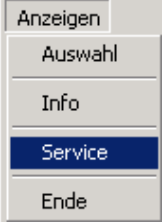

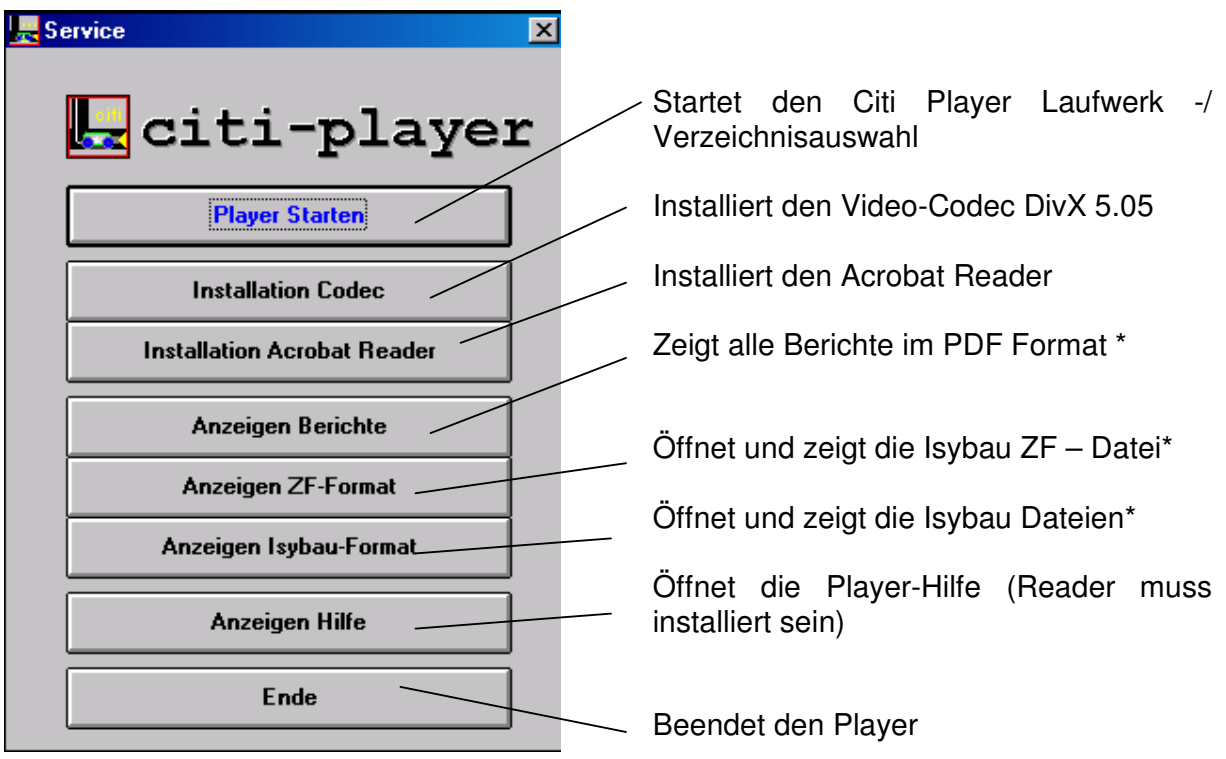

\*(wenn vorhanden)

#### Start von einem anderen Datenträger/Verzeichnis

Wird der Player nicht von der CD/DVD gestartet dann muss beim Startfenster über den Button "Player Starten" zuerst<br>die Laufwerk/Verzeichnis Zuweisung die Laufwerk/Verzeichnis erfolgen bevor andere Funktionen wie unten beschrieben durchgeführt werden können.

Wählen Sie zuerst über Laufwerk Ihren Datenträger und bestätigen das mit OK.

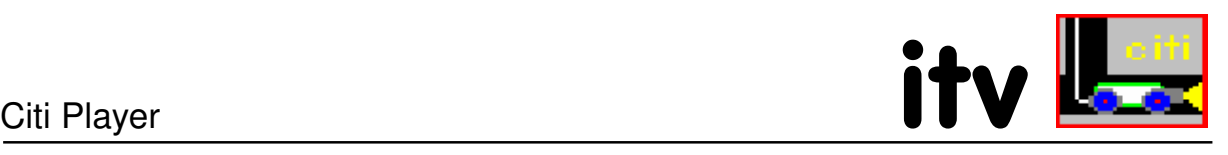

Danach wählen Sie den Ordner/ Verzeichnis und bestätigen das mit "Ordner auslesen". Danach startet der Player. Über Anzeigen – Service können Sie dann noch einmal das Startfenster laden und evtl. die unten angegebenen Funktionen/Programme ausführen.

#### Installation Codec

Sollte nach dem ersten Start kein Videofilm zu sehen sein ist der entsprechende Videocodec für MPEG 4 auf Ihrem System noch nicht vorhanden.

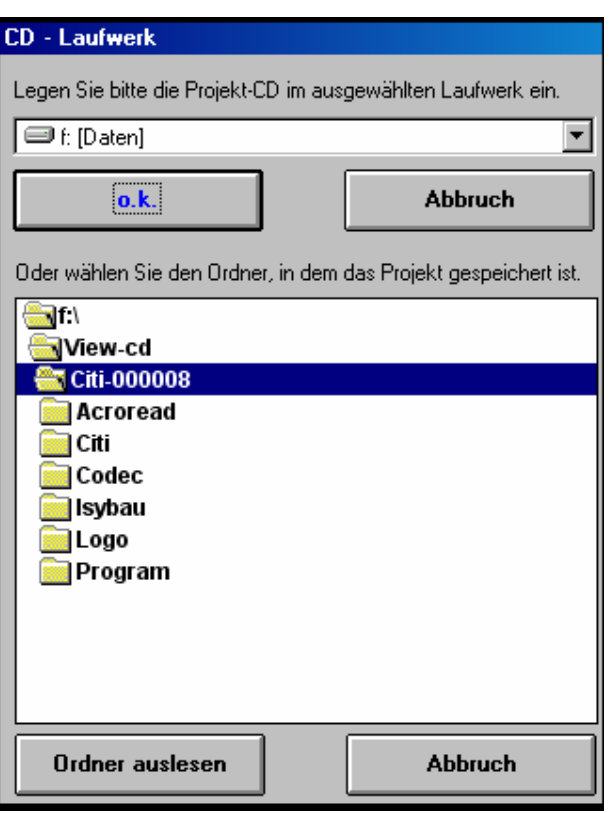

Über Anzeigen Service gelangen Sie zurück zu Startmenü. Wählen Sie dann den Punkt "Installation Codec".

#### Installation Acrobat Reader

Für das Betrachten der Citi Protokolle im PDF Format und dem Öffnen der Player Hilfe benötigen Sie den Acrobat Reader auf Ihrem System. Ist dieser nicht vorhanden können Sie Ihn über diese Funktion installieren.

#### Anzeigen -

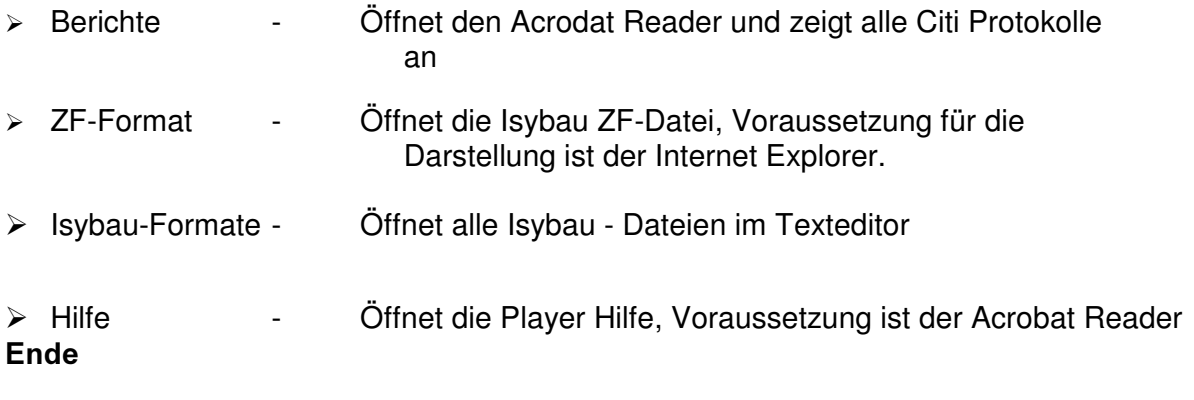

Beendet den Citi Player